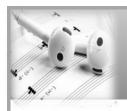

# Using Digital Learning Technologies in Junior Cycle Music

# **How to Apply Processing FX**

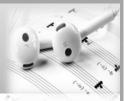

#### **GARAGEBAND**

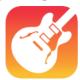

# On iPhone/iPad

- Click on the track you wish to add the FX to
- Select the **Track Control** button and open the Track Controls for the selected track
- FX include Track Volume, Track Pan (Left/Right), add
  Compression, Treble, Bass, increase/decrease Echo and Reverb

#### **GARAGEBAND**

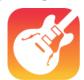

#### On Mac

- Select Mix
- Select Show Automation
- Select Automation Parameter Control
- FX include reverb/panning/compression/echo/distortion

## **AUDACITY**

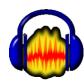

- Click on the track you wish to add the FX to
- Select Effect
- Select the processing effect. Edit as necessary and click ok

# **SOUNDTRAP**

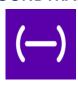

- Select song/piece
- Select individual track and click on Show instrument/instrument icon
- In viewer edit the FX using the up and down slider
- For more effects, click Add Effects and select effects

# **MUSESCORE**

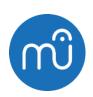

- Select View > Mixer or > Synthesiser
- Mixer altering volume/pan/add reverb/chorus
- Synthesiser > Master effects delay/damping etc.

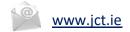

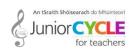

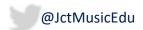